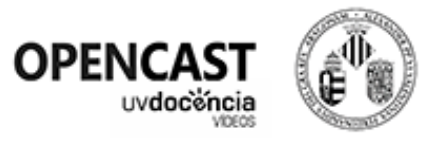

# Opencast UV. Grabación de videoapuntes.

Opencast, es un sistema de grabación de videoapuntes, que nos permitirá grabar una clase o evento desde el aula, para posteriormente compartirla o almacenarla. Así mismo se permite, de forma opcional, la retransmisión en directo de nuestra clase o evento.

# Recomendaciones antes de grabar.

- El aula dispone de una cámara en techo que nos grabará. Comprobaremos la zona que capta en el monitor táctil, e intentaremos no salir de plano durante nuestra sesión.
- Se recomienda el uso del micrófono del aula, siempre que sea posible, para obtener una mayor calidad de audio.
- Si el aula no dispone de micrófono de sala, existe un micrófono auxiliar instalado que captará nuestra voz, aunque con menos calidad.
- Podemos usar el ordenador del aula para nuestra sesión, o conectar otro equipo (con conexión HDMI), para que se grabe también la señal de video de nuestra presentación, o cualquier contenido que proyecte nuestro ordenador.
- Opencast graba todo por separado: el video de la cámara de techo, el audio de la sala o micro auxiliar y la señal HDMI del ordenador del aula o portátil.
- Es interesante hacer alguna prueba previa a nuestra clase o evento, con la finalidad de familiarizarnos con el entorno Opencast.

## Guía rápida de uso.

Este sistema de grabación de videoapuntes, dispone de un monitor táctil que podemos usar para iniciar/detener la grabación y/o streaming.

13:17 Recorder status Streaming status **GALICASTER Streaming**  $\label{eq:1.1} \hat{f}(0)=\mathcal{F}(0)\times\mathbf{1}+\frac{1}{\sqrt{2\pi}}\int_{-\pi}^{\pi}f(x)dx$  $\sim$ O Evenbas  $-20$  $-40$  $-30$  $-10$  $0 dB$ 50 No hay próximos eventos  $\overline{\mathbf{S}}$ Grabando 冐 Estado AYUDA

Al tocar la pantalla visualizaremos el software que nos permitirá iniciar y detener la grabación.

## Iniciar la grabación.

Una vez estemos preparados, pulsaremos sobre el botón de grabación. Aparecerá entonces un recuadro "Grabando" en color rojo en la esquina superior izquierda del software.

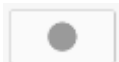

## Detener la grabación.

Pulsaremos el botón de Stop. Deberemos confirmar que queremos detener la grabación pulsando en "Detener". Un par de segundos después desaparecerá el recuadro rojo "Grabando".

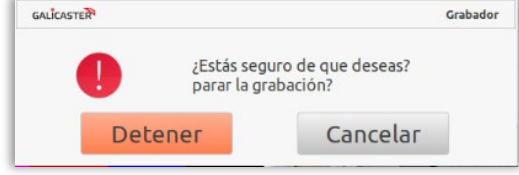

## Nuestra grabación (usando códigos QR).

Nuestra grabación se depositará en un "almacen virtual" del aula, a no ser que usemos un código QR asociado a una carpeta propia de nuestro portal de video. Este QR indicará al sistema que la grabación, una vez procesada, debe depositarse automáticamente en nuestra serie/carpeta y no en el "almacén virtual".

Debemos obtener el código QR de nuestra carpeta, y mostrarlo durante la grabación (al menos durante unos 5 segundos) en nuestra presentación Powerpoint o similar, escritorio, o incluso a la cámara. Opencast leerá el código y actuará en consecuencia.

La grabación estará disponible directamente en nuestra carpeta de [https://docenciavirtual.uv.es,](https://docenciavirtual.uv.es/) la mañana siguiente a cuando realizamos nuestra grabación.

#### Obtener el código QR de una serie o carpeta.

Si queremos obtener el código QR de una serie/carpeta en nuestro portal de video, seguiremos los siguientes pasos:

- Accedemos a [https://docenciavirtual.uv.es](https://docenciavirtual.uv.es/) con usuario/contraseña de la UV.
- Pulsamos sobre el icono para acceder a nuestro Administrador de videos:
- A la izquierda de nuestra serie/carpeta pulsar sobre el icono  $\equiv$  (Si no ten ninguna serie, podemos crearnos una nueva para ello).
- Elegimos la opción:  $\frac{m}{2}$ Obtener QR asociado Se mostrará el QR que deberemos copiar o guardar.

## Nuestra grabación (sin usar códigos QR).

Nuestra grabación se depositará por defecto en un "almacén virtual" del aula, y será procesada por la noche. A partir del día siguiente podremos solicitar nuestra grabación escribiendo a [opencast@uv.es](mailto:opencast@uv.es) indicando el aula, la fecha y hora aproximada de nuestra grabación. Este archivo será depositado por técnicos del SIUV en nuestro portal de video [https://docenciavirtual.uv.es.](https://docenciavirtual.uv.es/)

# Retransmitir en Directo.

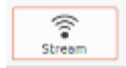

En cualquier momento podemos pulsar sobre el botón Stream, si queremos retransmitir

nuestra sesión en directo. Aparecerá un recuadro en color verde en la parte superior derecha de la pantalla. **Streaming** 

La retransmisión en directo podrá ser vista por las personas que dispongan de la URL del aula. Preguntaremos en nuestro centro/Facultad por esa URL que deberemos proporcionar a quién proceda.

Contacto y soporte. Para cualquier consulta relacionada con Opencast, podemos abrir un ticket/contactar con el CAU, o escribir a [opencast@uv.es.](mailto:opencast@uv.es)

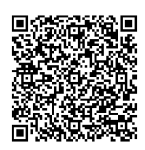

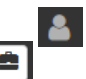

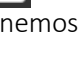